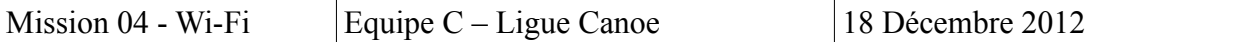

# **Installation du point d'accès Wi-Fi au réseau**

Utilisez un câble Ethernet pour connecter le port Ethernet du point d'accès au port de la carte réseau situé sur le poste.

Connectez l'adaptateur électrique au port d'alimentation de la borne. Branchez le. Les voyants situés sur la façade s'allument dès que le borne est sous tension. Pensez à réinitialiser la borne en effectuant un RESET de celle-ci.

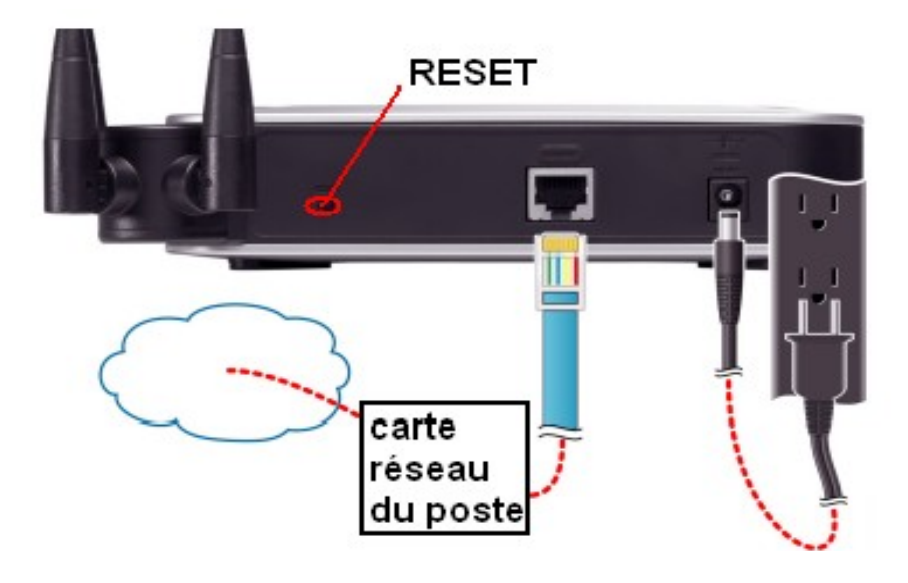

#### **Configuration du point d'accès Wi-Fi :**

Pour configurer la borne Wi-Fi, il faut accéder à l'utilitaire web depuis votre poste, en suivant les étapes ci-après.

**Première étape :** Connectez votre poste au réseau auquel est également connecté le point d'accès.

**Deuxième étape :** Définissez le sous-réseau de votre réseau afin qu'il corresponde au sous-réseau du point d'accès. (Par défaut, l'adresse IP du point d'accès est 192.168.1.245 et son masque est 255.255.255.0)

 **Troisième étape :** Ouvrez votre navigateur internet, et, dans la barre d'URL saisissez 192.168.1.245

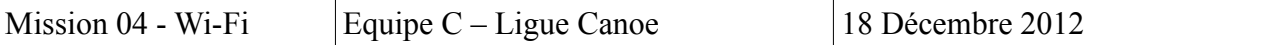

Vous devriez obtenir cette page :

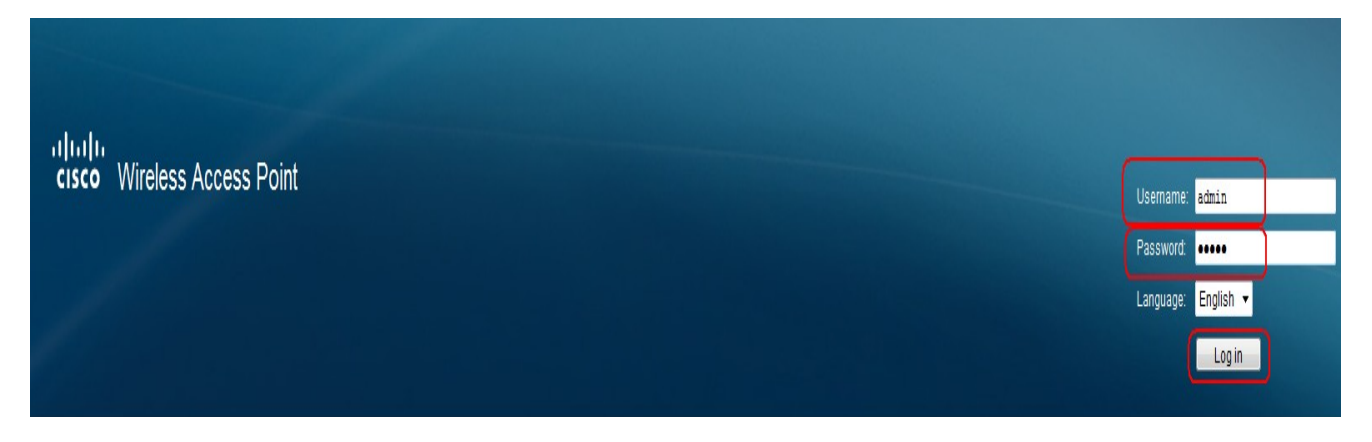

### **Quatrième étape :**

Dans le champ *User Name*, saisissez **admin** (identique au *Password*). Puis cliquez sur **Login**

Vous devriez obtenir une page semblable :

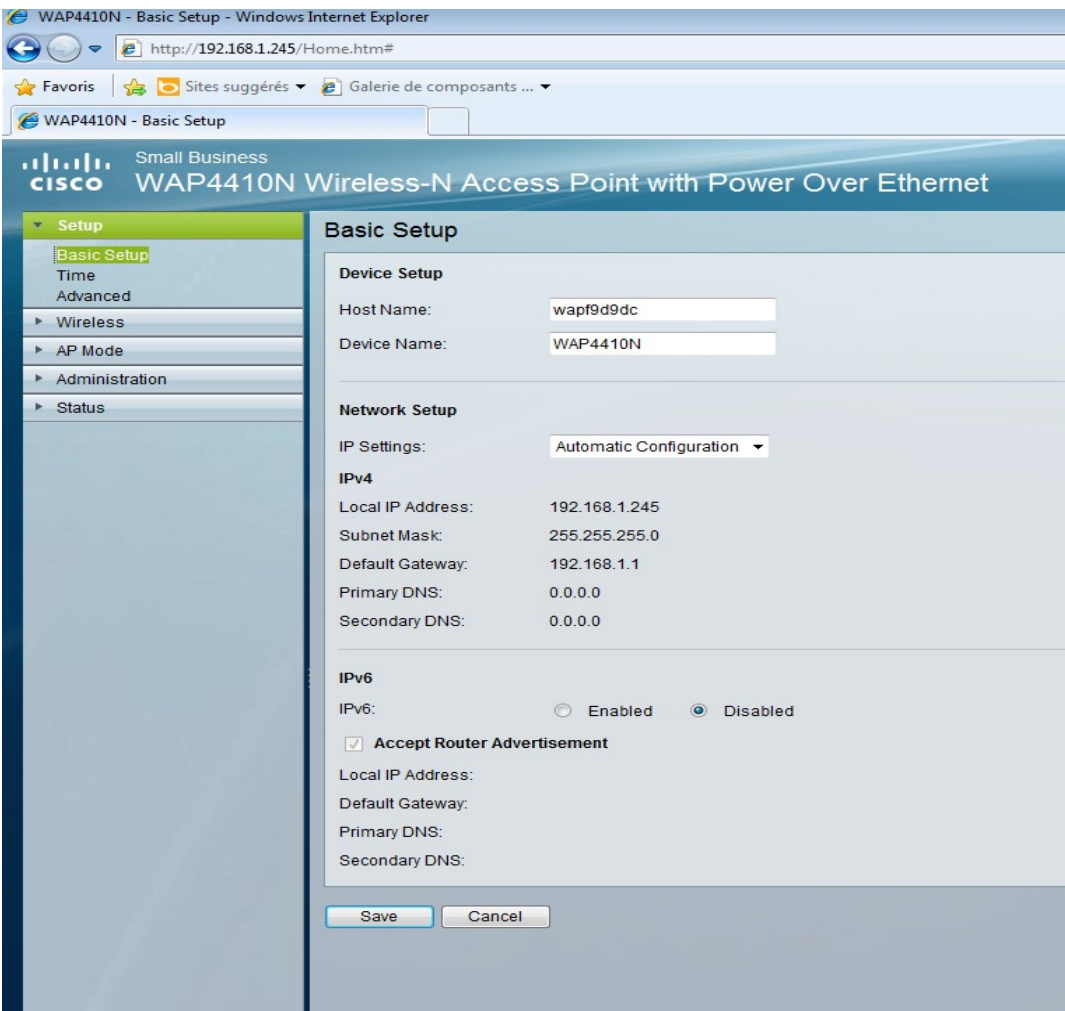

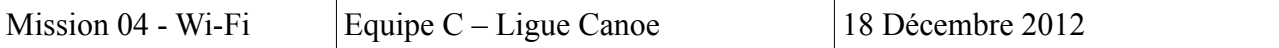

Dans l'onglet **Wireless**, rubrique **Basic Setting**, vous nommez votre **SSID « Ligue Canoe »:**

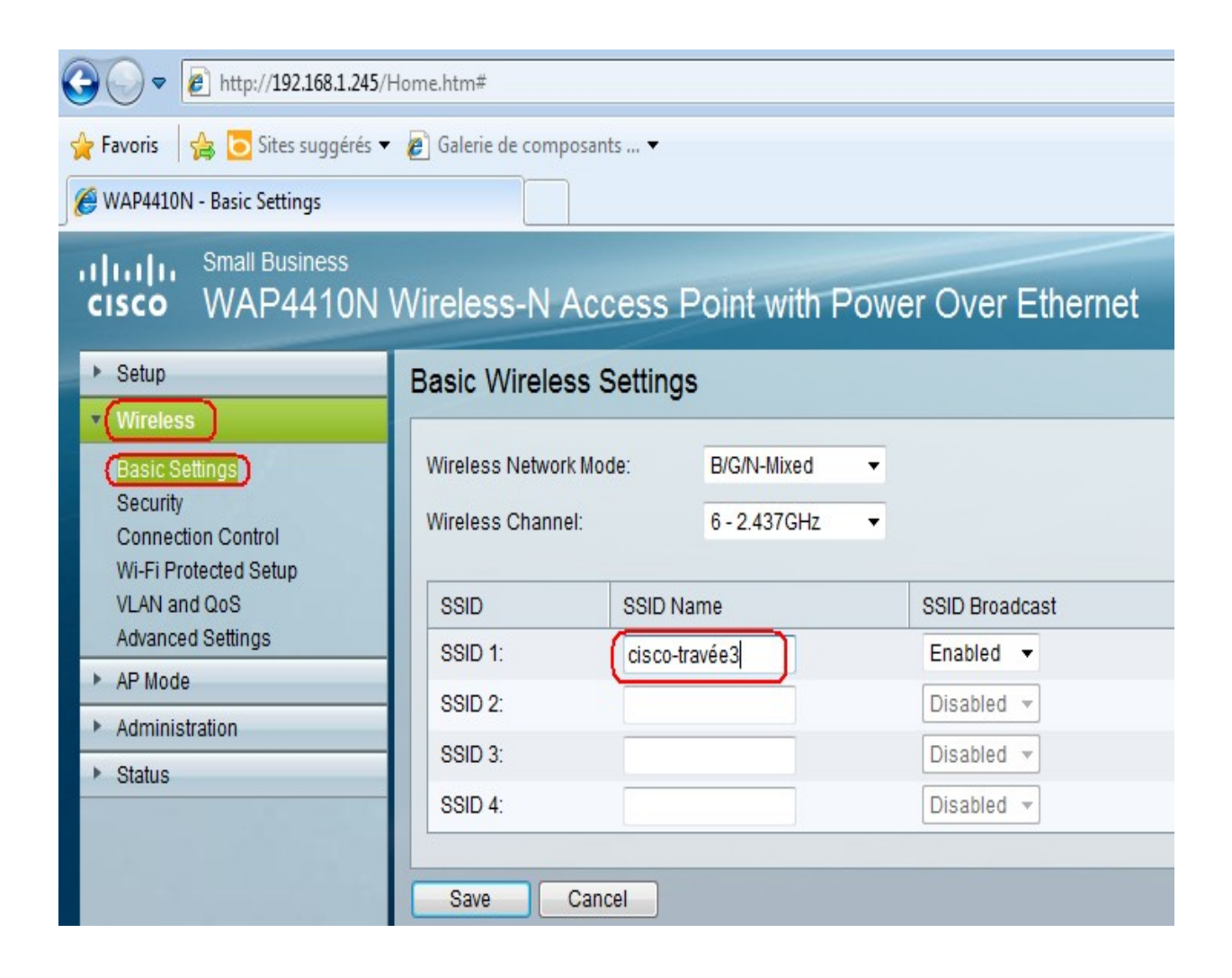

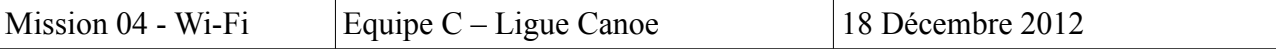

Dans l'onglet **Setup**, rubrique **Basic Setup**, saisissez les données de votre configuration:

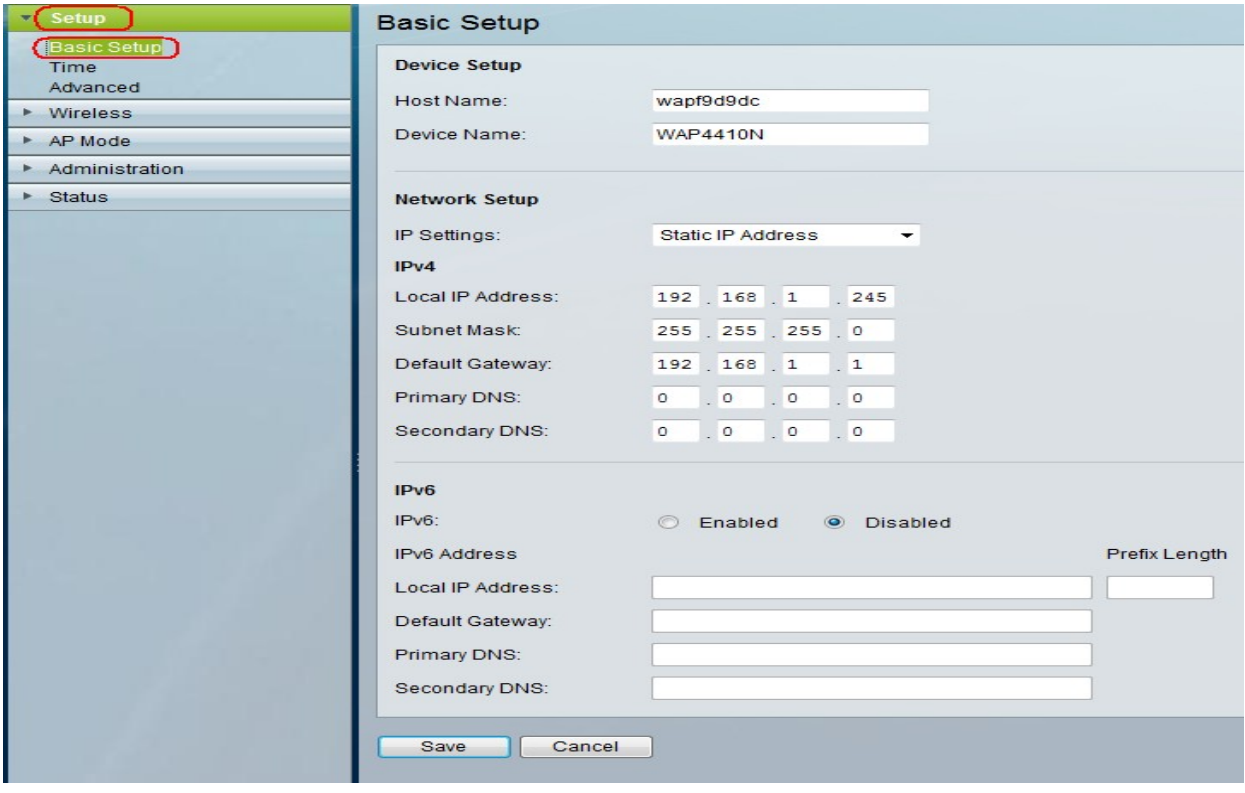

Dans l'onglet Status, rubrique Local Network :

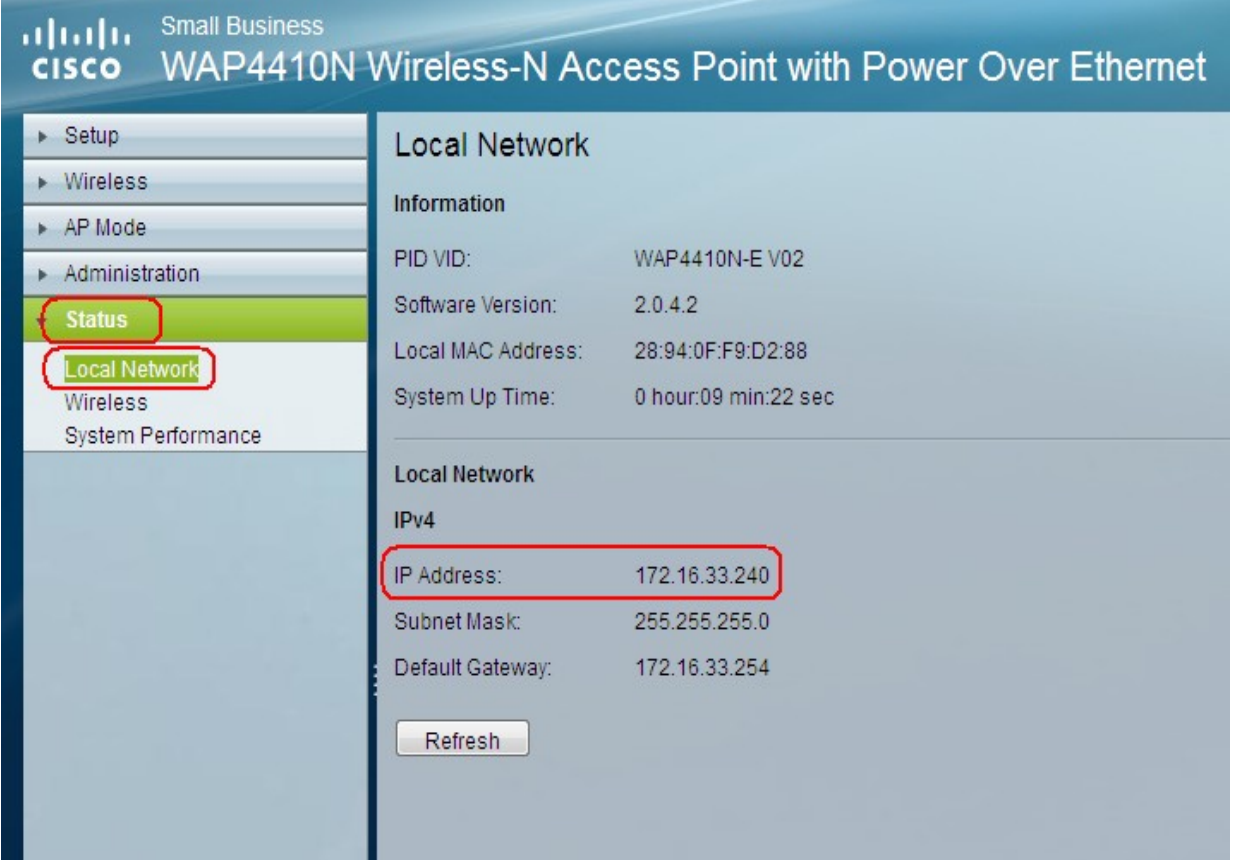

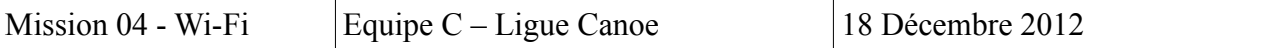

Nous avons modifié les paramètres IP de la borne WIFI en : 172.16.33.240 Le troisième octet défini le VLAN 33 (ligue canoë) que nous avons paramétré sur le commutateur CISCO.

Le mode WPA2-Entreprise utilise WPA conjointement à un serveur RADIUS pour l'authentification client. C'est à dire :

- Le client Wi-Fi demande une adresse IP à la borne.
- La borne envoie au serveur Radius le login/mdp saisis par le client.

- Le serveur Radius regarde quelle «base de données» il doit interroger pour cette borne.

Ensuite nous effectuons des tests avec divers appareils tels qu'un téléphone portable et un netbook. Sur ce dernier, nous activerons le Wi-Fi afin de vérifier que celui-ci capte bien le SSID de notre borne.

Voici ce que l'on obtient en activant le Wi-Fi sous un ordinateur il reconnaît bien le SSID de notre borne Wi-Fi, nous sommes maintenant connecté à notre borne par le biais du Wi-Fi :

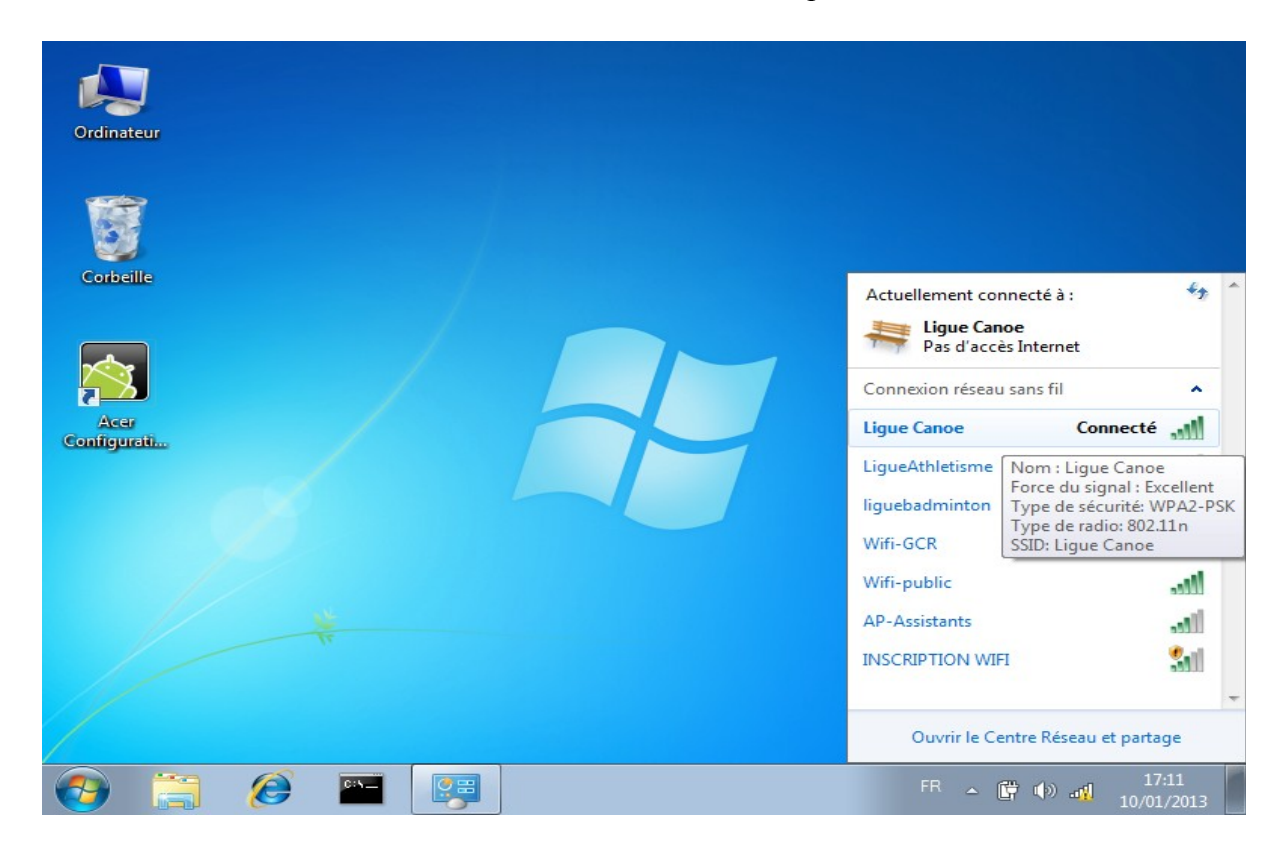

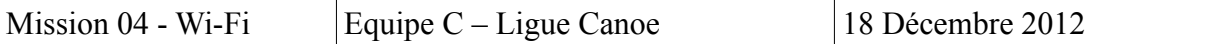

## **Mise en place du serveur RADIUS:**

### **Définition:**

RADIUS (*Remote Authentication Dial-In User Service*) est un protocole client-serveur permettant de centraliser des données d'authentification. C'est un protocole "AAA" (Authentication, Authorization and Accounting) qui est utilisé pour communiquer entre un équipement d'accès afin de vérifier l'identité d'un utilisateur qui cherche à se connecter (authentification), s'il a le droit de le faire et avec quels paramètres (autorisation) et comptabiliser la connexion et ses détails (compatibilité).

### **Caractéristiques:**

RADIUS utilise le protocole «AAA».

L'identification sur les sites Web par un nom et un mot de passe est aussi gérée en RADIUS, le serveur Apache est un des clients Radius les plus répandus. C'est toujours l'utilisation la plus courante du protocole RADIUS: nom et mot de passe de connexion à l'Internet, mais de plus en plus les réseaux sans fil ou filaires y ont aussi recours pour identifier les utilisateurs. L'opération d'authentification est initiée par un client du service RADIUS, qui peut être un boîtier d'accès distant (NAS: Network Access Server), un point d'accès réseau sans fil, un pare-feu (firewall), un commutateur, un autre serveur. Le serveur la traite en accédant si nécessaire à une base externe: base de données SQL, annuaire LDAP, comptes d'utilisateur de machine ou de domaine; un serveur Radius dispose pour cela d'un certain nombre d'interfaces ou méthodes.

RADIUS connaît deux protocoles de mot de passe: PAP et CHAP. Le protocole prévoit deux attributs séparés: User-Password et CHAP-Password.

Désormais, il y a les variations de Microsoft: [MS-CHAP](http://fr.wikipedia.org/wiki/MS-CHAP) et MS-CHAP-V2; leur similarité avec CHAP permet de les transporter en RADIUS de la même façon, à l'initiative du serveur et sous réserve de possibilité de transport de bout en bout du *supplicant* au client Radius, du client au serveur Radius et enfin du serveur Radius à la base de données d'identification.

C'est sur cette dernière étape que souvent le bât blesse : rien n'est prévu par exemple en LDAP pour transporter le challenge ni les étapes spécifiques de MS-CHAP ou MS-CHAP-V2 qui, du coup, se terminent exclusivement sur des bases d'identification Microsoft locales pour le serveur Radius.

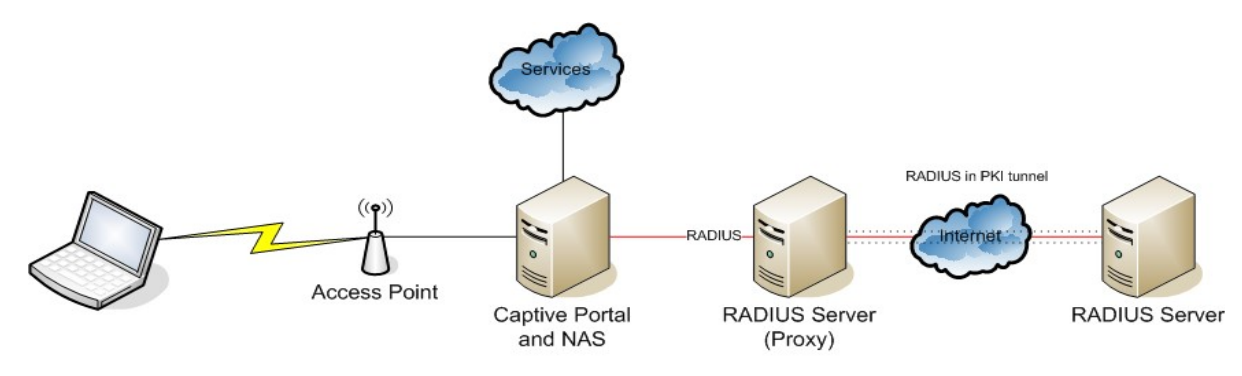

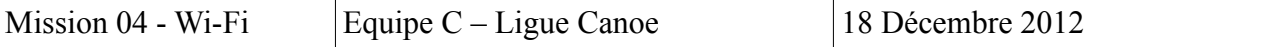

• Après avoir mis en place Windows Serveur 2008 R2 et s'être connecté à la session « Administrateur ». Le « Gestionnaire de serveur » se lance automatiquement au démarrage.

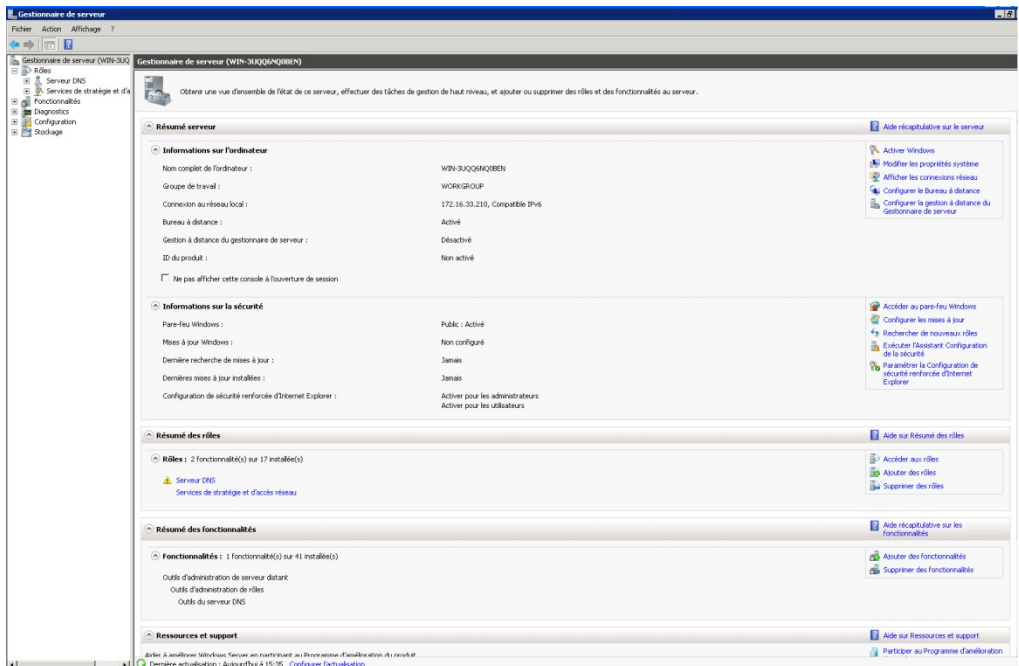

• Cliquez dans le menu déroulant à gauche, sur « Ajouter des rôles ».

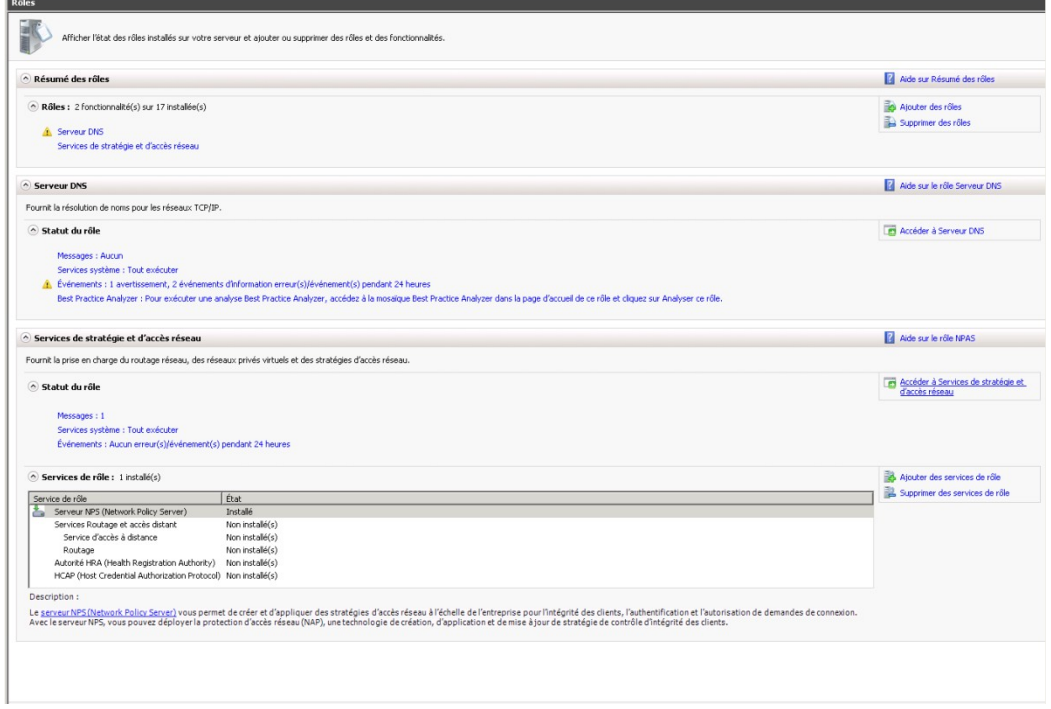

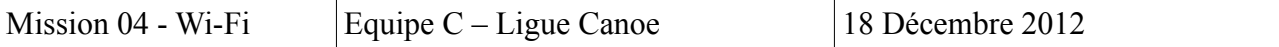

• Sélectionnez « Service de stratégie et d'accès réseau », cliquez sur suivant et le service s'installe correctement.

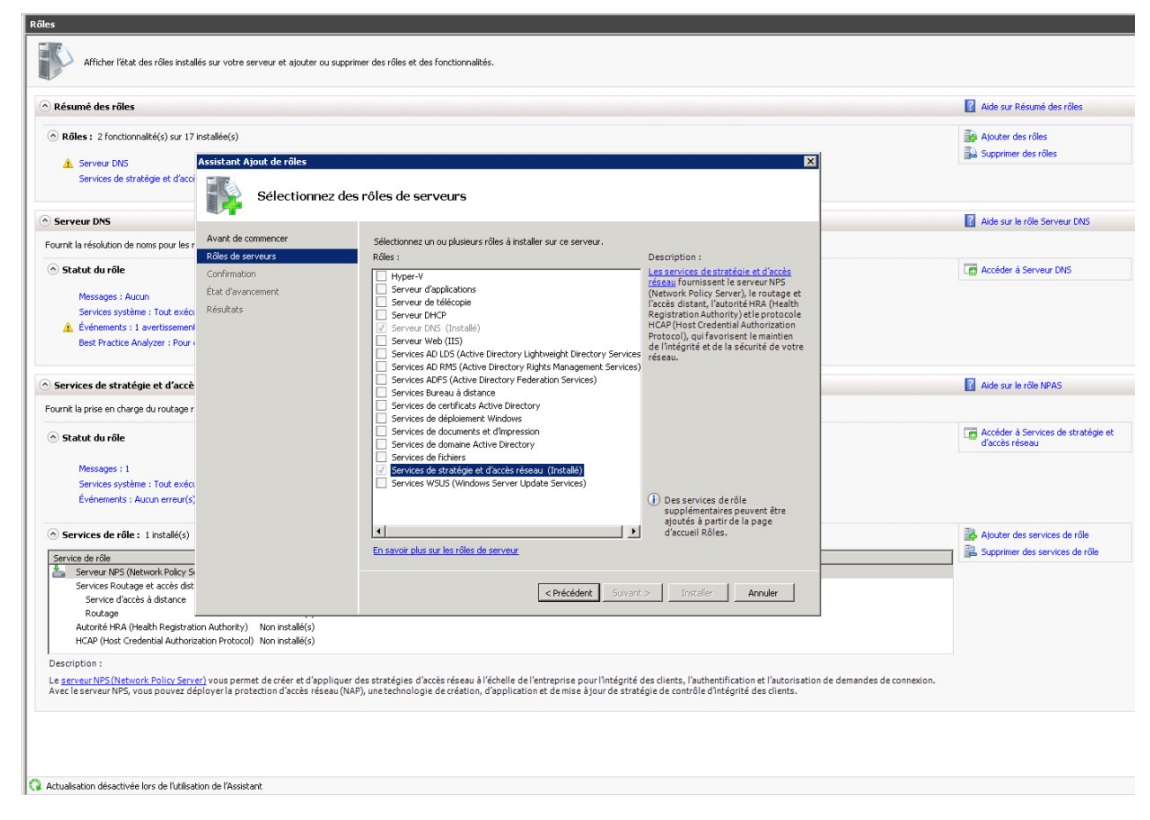

• Après cette procédure, le service apparait sur le menu déroulant à gauche. Cliquez sur « NPS (Local) ». Dans la fenêtre s'affiche les options de la configuration standard, sur la liste sélectionnez « Service RADIUS pour les connexions câblées ou sans fil 802tX », puis sur « Configurez 802 tX ».

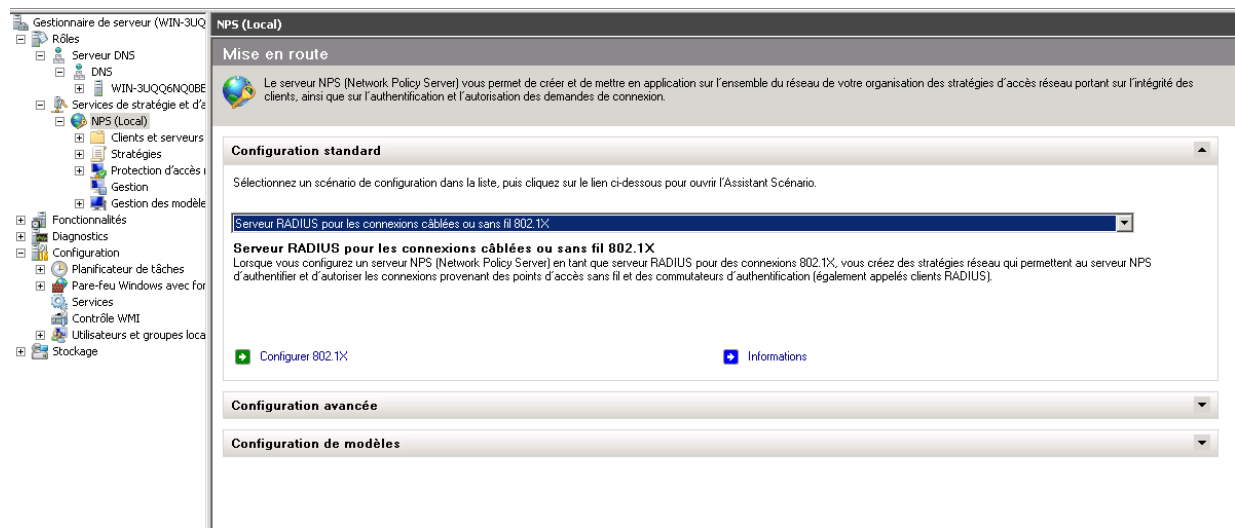

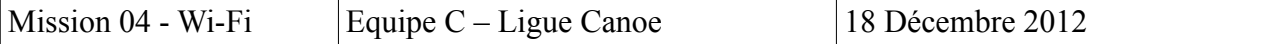

• Cliquez sur « Connexions sans fil sécurisées » pour que l'option corresponde bien à notre borne Wi-Fi, comme « Nom », nous choisirons le nom de la ligue auquel notre borne est affectée.

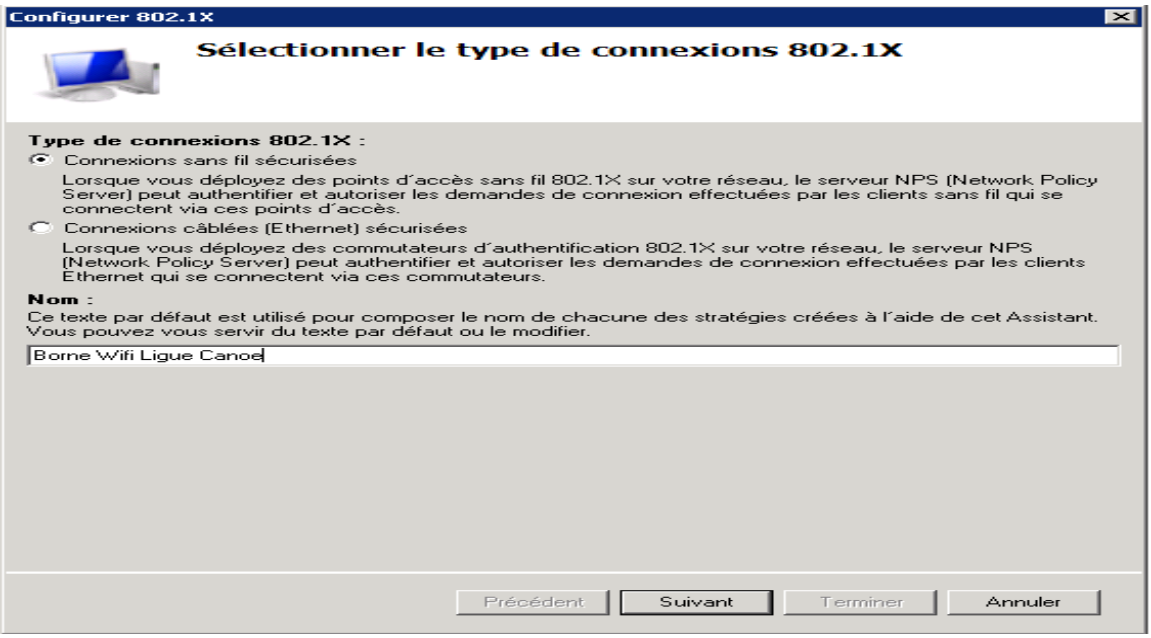

• Cliquez sur « Ajouter ».

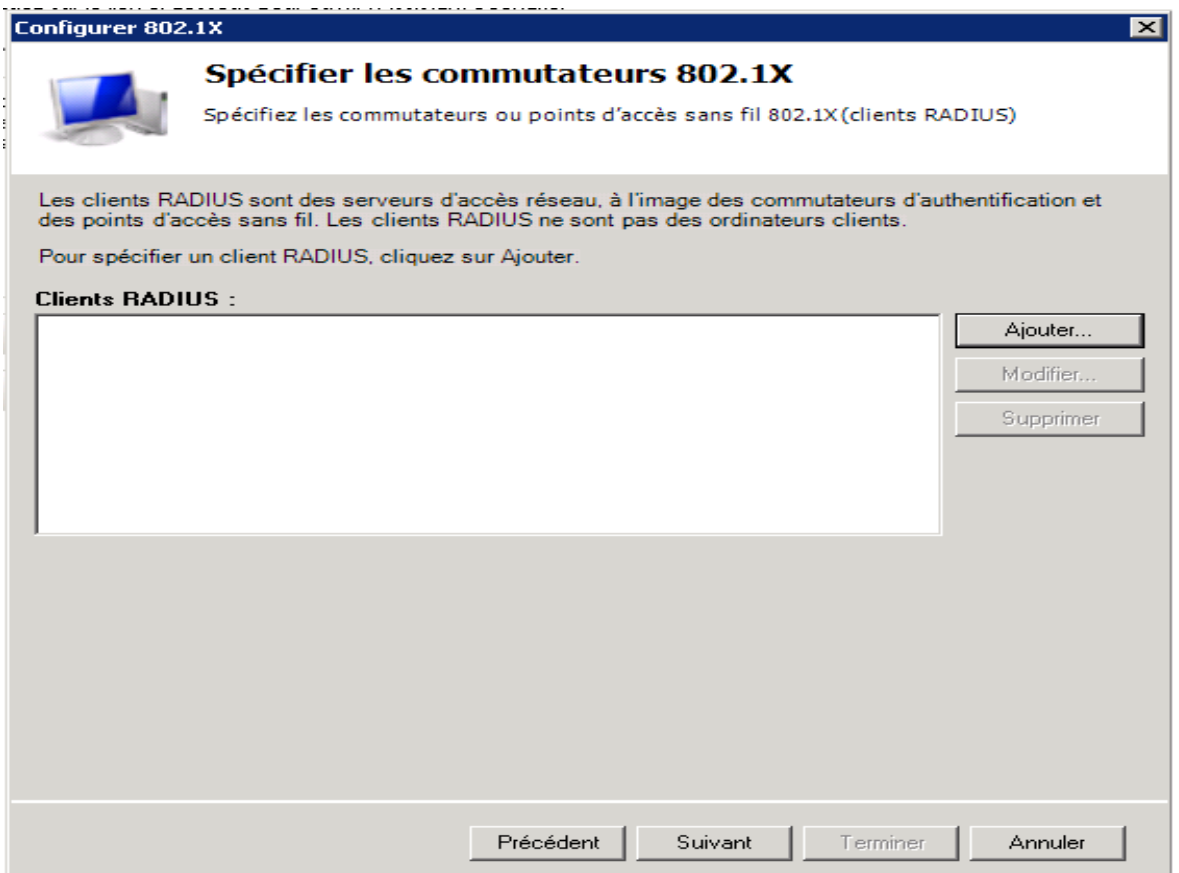

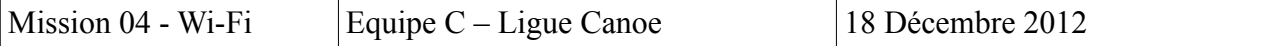

• Il s'affiche une fenêtre de paramétrage, entrez les données qui correspondent à la configuration de notre borne Wi-Fi, le nom de la ligue, l'adresse IP précédemment ajoutée à la borne Wi-Fi, en clé partagée un mot de passe simple et intuitif, ici « radius » en guise de simulation. Et cliquez sur « OK ».

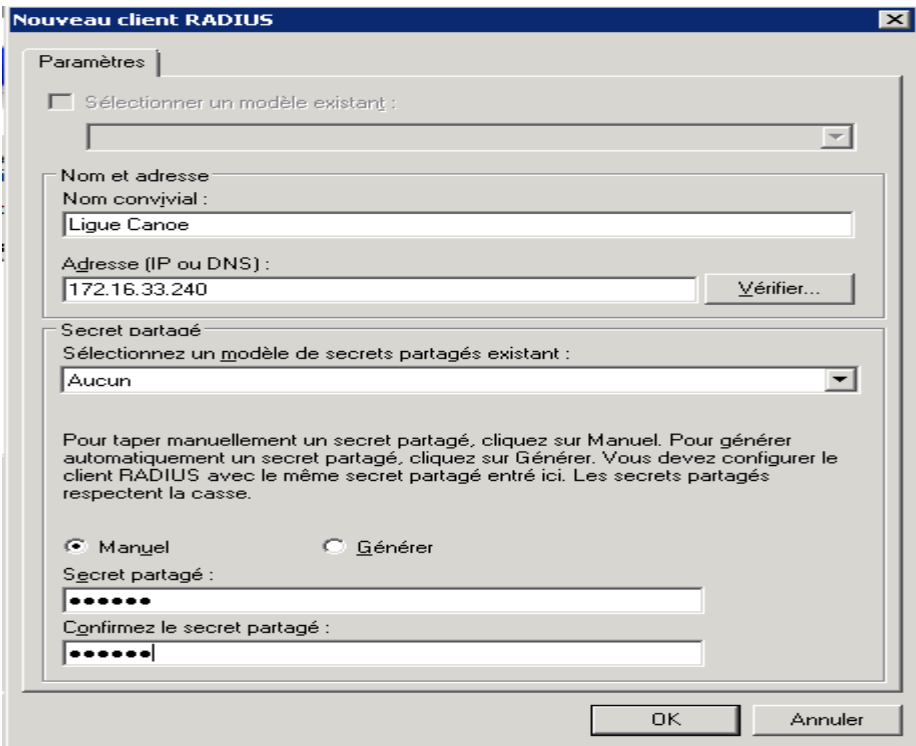

• Un nouveau client est normalement créer et apparait.

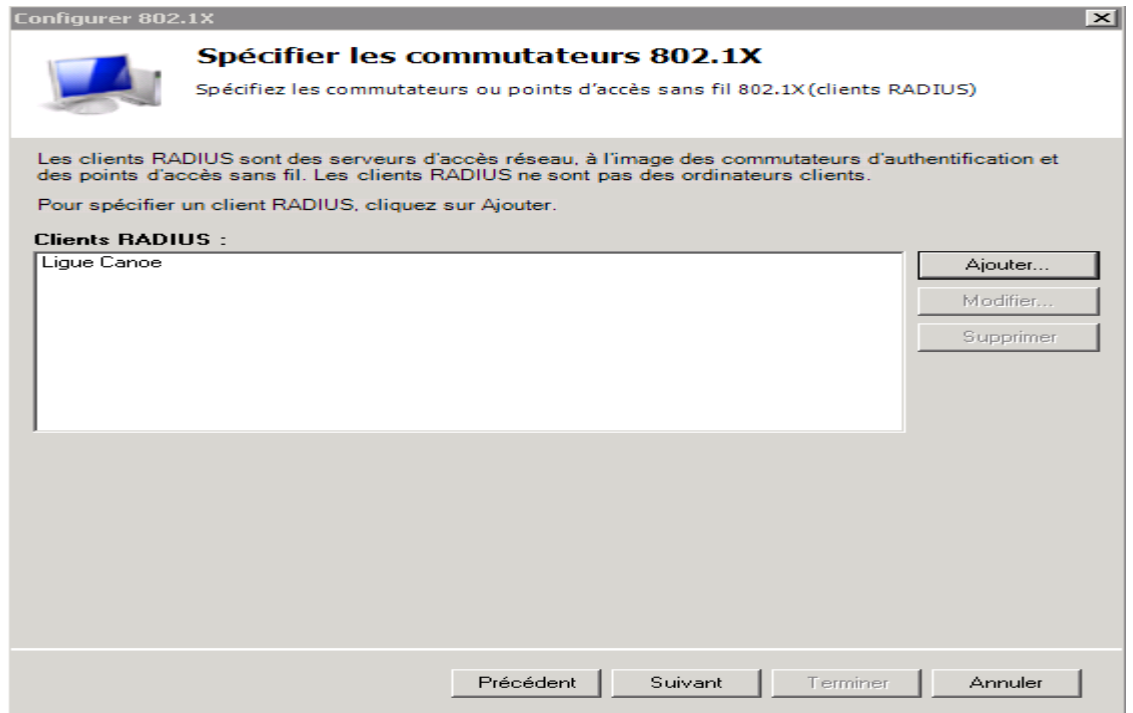

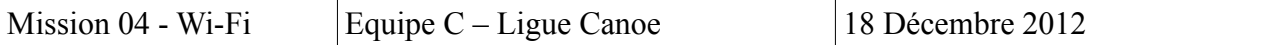

• Choisissez comme type de méthode d'identification l'option suivante sélectionnée « EAP-MSCHAP version 2 ». Puis cliquez sur « suivant.

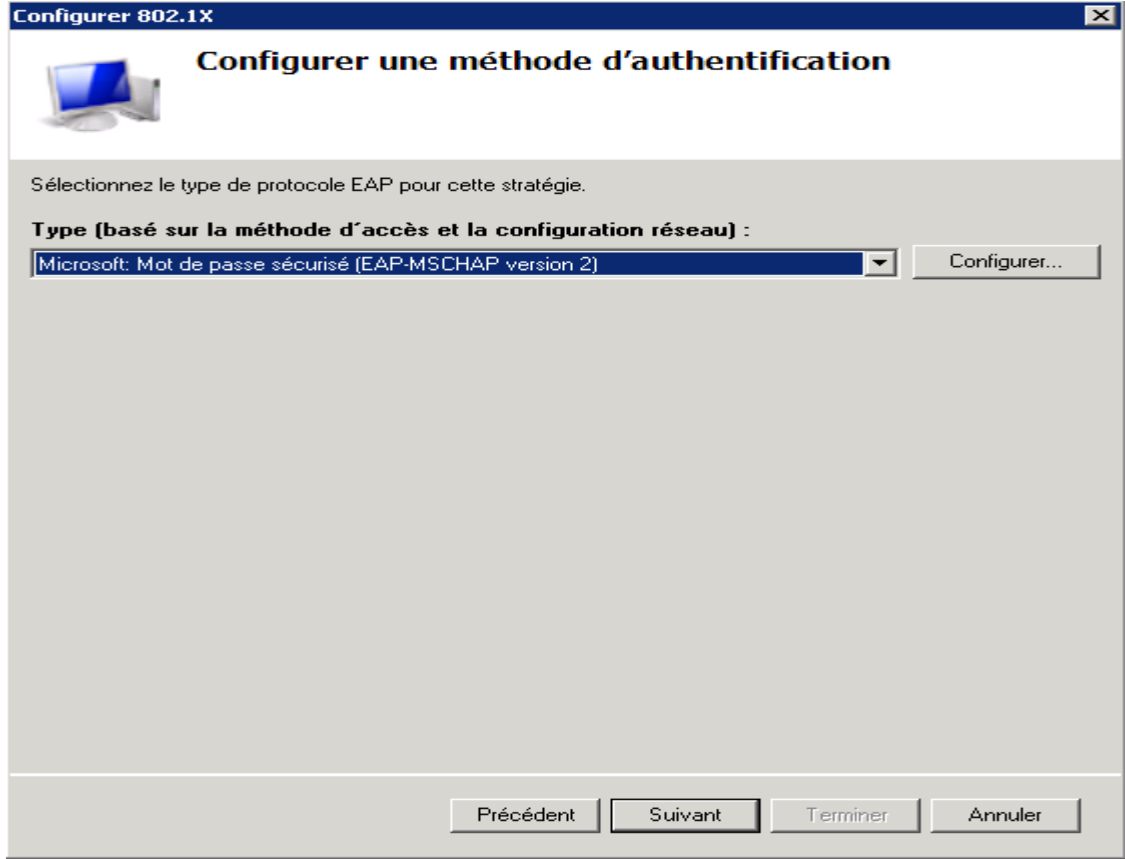

• Conformément au contexte il ne nous est pas dans l'immédiat utile et mentionner d'ajouter de possible et éventuels groupes d'utilisateurs.

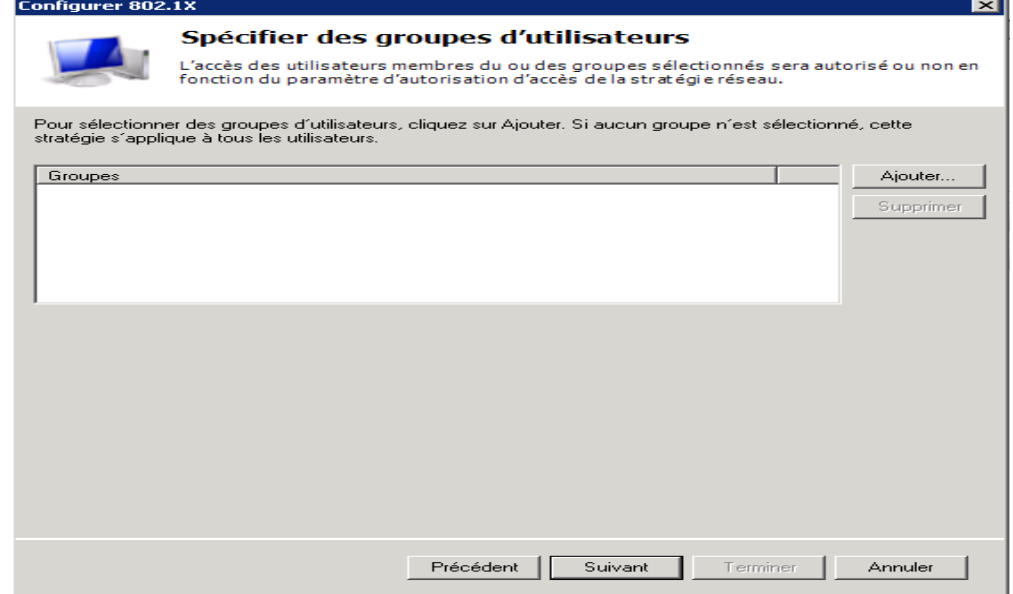

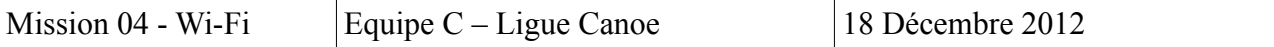

• Il nous est également accessoire d'ajouter une configuration du contrôle du trafic.

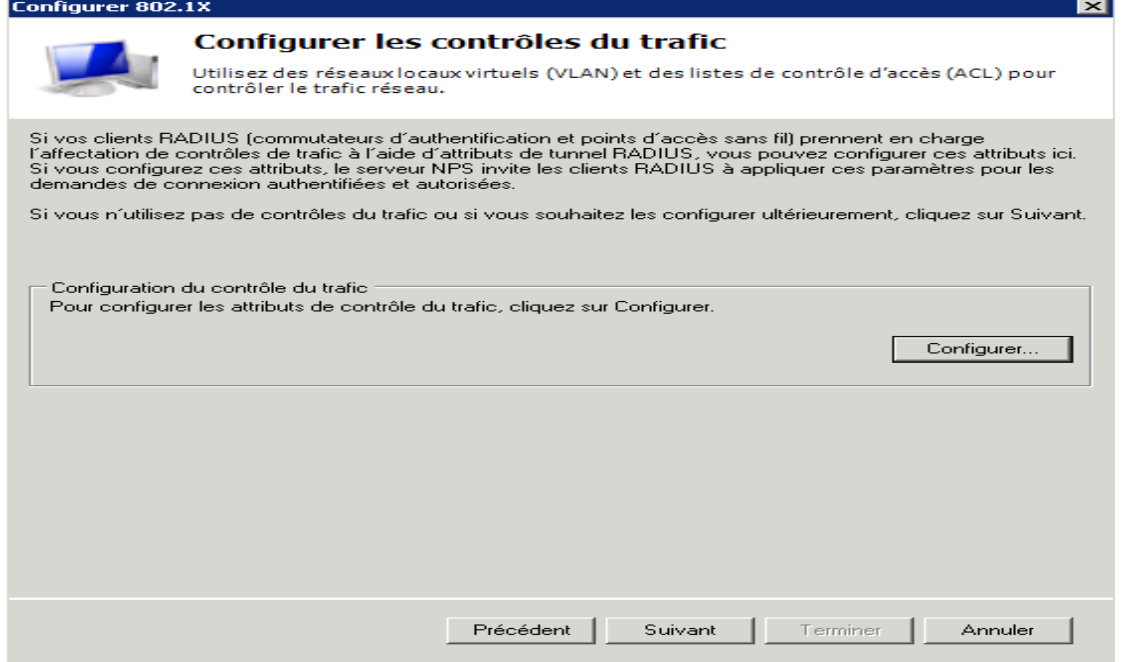

• L'assistant d'installation affiche le résumer de la mise en place de notre configuration. Et l'opération est correctement finalisée. Il n'y a plus qu'à faire la connexion depuis les configurations de la borne Wi-Fi.

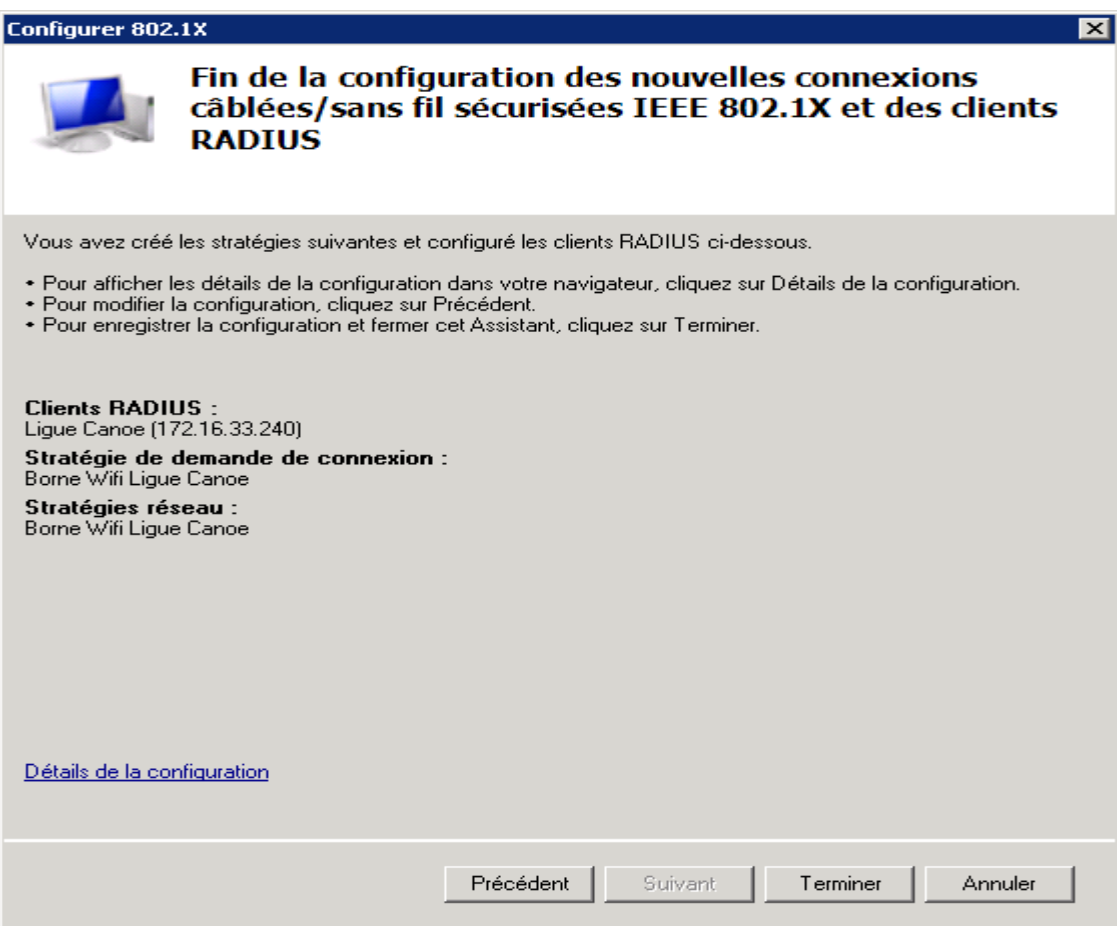